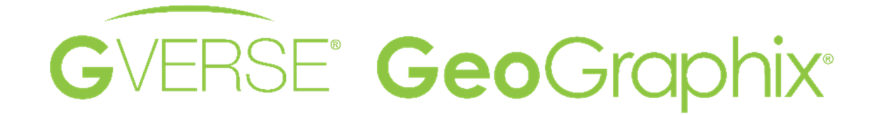

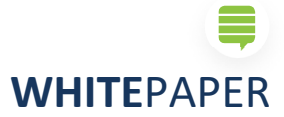

Gverse GeoGraphix –Manejo de Datos

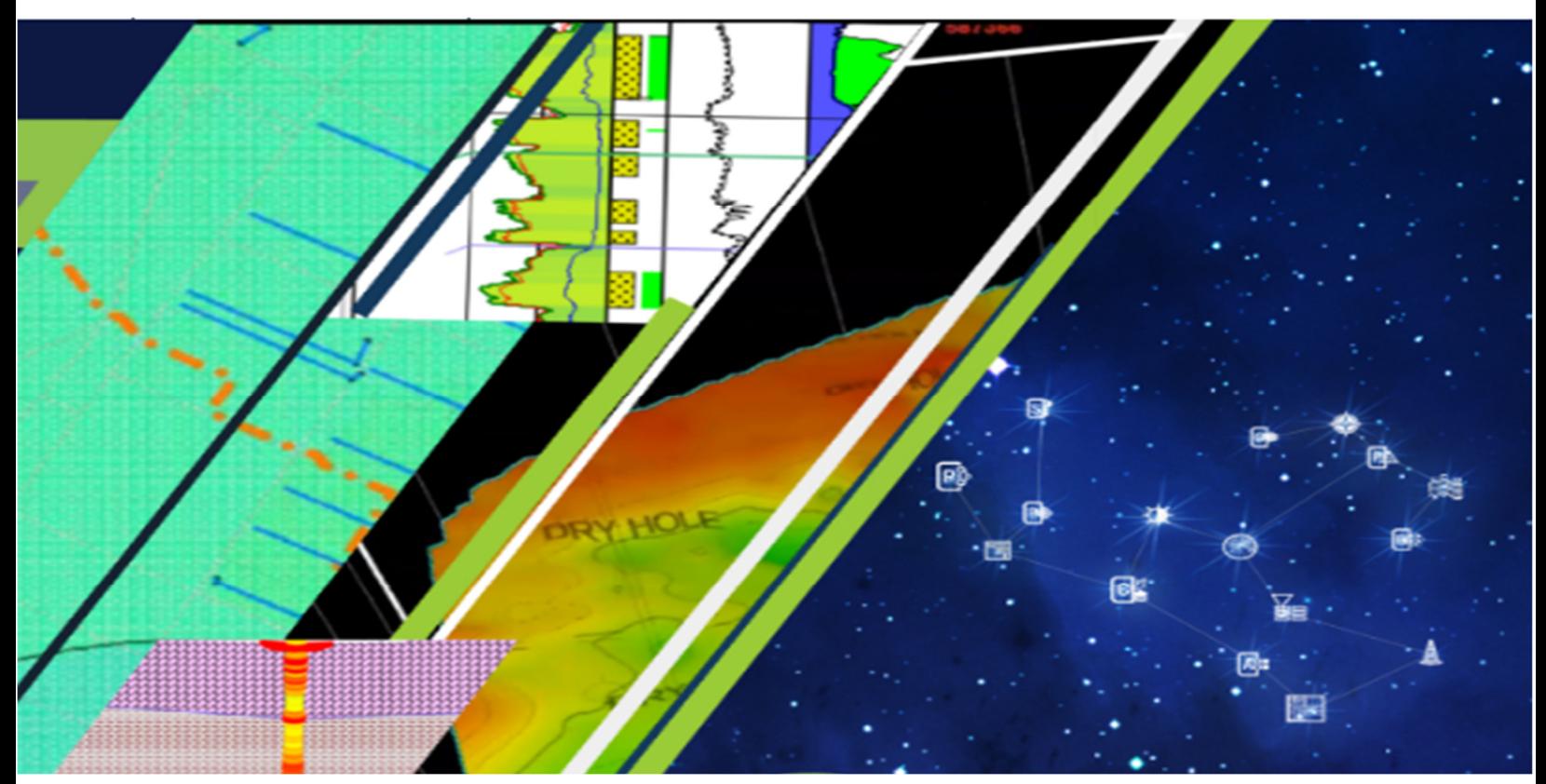

LMKR GeoGraphix - Soporte Técnico **Marzo 2023**

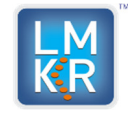

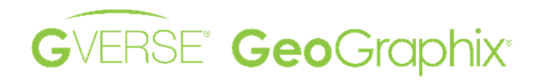

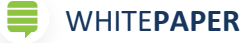

# **Seguridad de Proyectos y Base de Datos**

GeoGraphix ha implementado la seguridad de la base de datos utilizando roles dentro de la misma para que solo usuarios específicos puedan realizar tareas de administración de datos. Esto permite a los usuarios:

- Acceso a la información de los usuarios en la Base de Datos/proyecto de GeoGraphix.
- Acceso a información de usuarios que importan datos a una base de datos/proyecto de GeoGraphix cuando utilizan *Defcon2, LAS o Spreadsheet Import*.
- Controlar quién puede importar datos a una base de datos/proyecto de GeoGraphix a través de Defcon2 o desde el importador de hojas de cálculo, con el fin de prevenir la sobreescritura accidental de los datos interpretados (tops, cortes de fallas).
- Acceso a la información sobre el historial de importaciones.

# **Seguridad de datos basada en Roles**

De manera predeterminada, a cada usuario se le asigna automáticamente un rol de importación durante la activación de un proyecto. Si se revoca el rol de importación, el usuario con derechos de administrador puede otorgarlo cuando sea necesario.

Los usuarios a quienes se les otorga el rol de importación pueden importar datos a GeoGraphix, realizar ciertas operaciones a mayores volúmenes de datos en **WellBase** y cambiar la propiedad **privada** y **pública** de las fuentes en la base de datos.

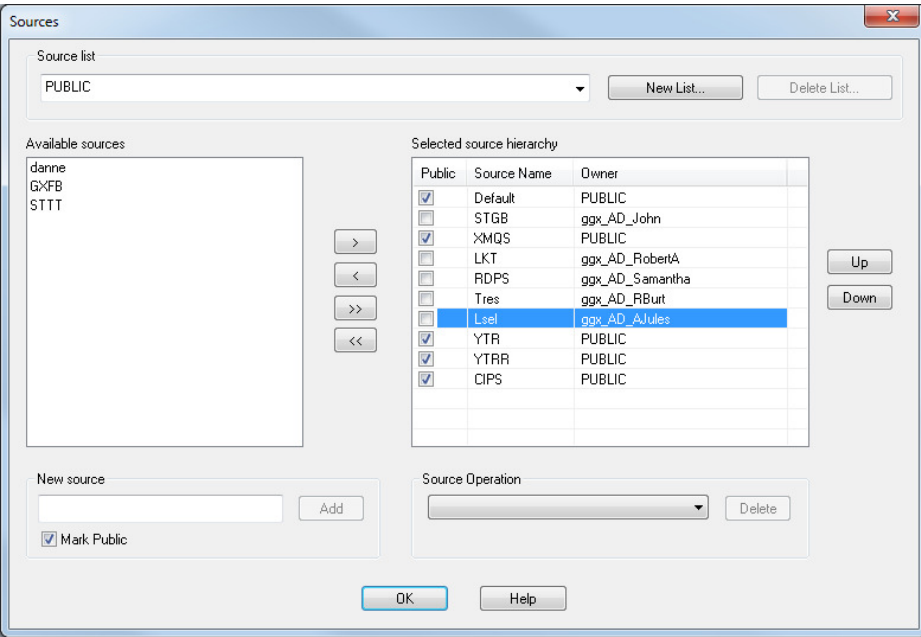

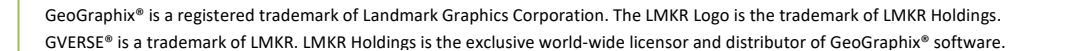

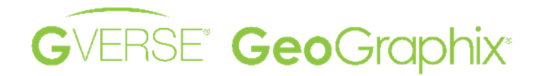

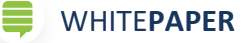

#### **Usuarios con el Rol de Importación**

- Pueden crear, asignar y reasignar fuentes (privadas o públicas) a diferentes usuarios en un proyecto.
- Pueden hacer pública cualquier fuente seleccionando la opción Pública en la lista de jerarquía de fuentes seleccionadas.

#### **Usuarios sin el Rol de Importación**

- Pueden crear fuentes públicas y privadas con el usuario actual.
- No pueden agregar y/o actualizar datos para fuentes privadas pertenecientes a otros usuarios.
- No pueden asignar/reasignar fuentes (privadas o públicas) a diferentes usuarios en un proyecto.

## **Asignar/Desasignar Rol de Importación a Usuarios de Base de Datos**

Los roles de usuario en la base de datos se pueden cambiar utilizando SQL Central. Estos roles se pueden otorgar o revocar a un usuario utilizando los siguientes métodos.

- **1. Conéctese a la Base de Datos de su Proyecto utilizando SQL Central**
	- 1. Active el proyecto de GeoGraphix.
	- 2. Para abrir SQL Central, vaya a la ruta *C:\Program Files (x86)\GeoGraphix\SQL Anywhere 17\BIN64*.
	- 3. Haga doble clic en **scjview** para abrir **SQL Central**.

## **SQL Central** se abrirá.

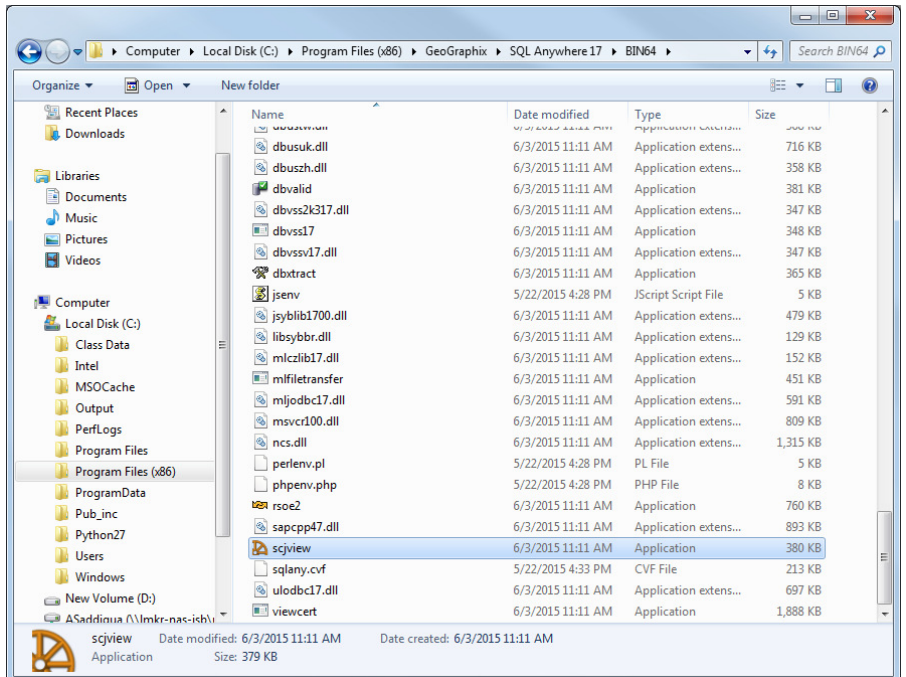

GeoGraphix® is a registered trademark of Landmark Graphics Corporation. The LMKR Logo is the trademark of LMKR Holdings. GVERSE® is a trademark of LMKR. LMKR Holdings is the exclusive world-wide licensor and distributor of GeoGraphix® software.

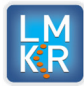

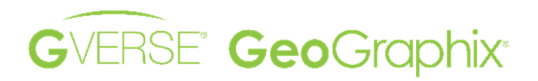

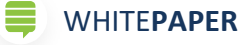

4. Cierre el cuadro de mensaje de **SQL Central**.

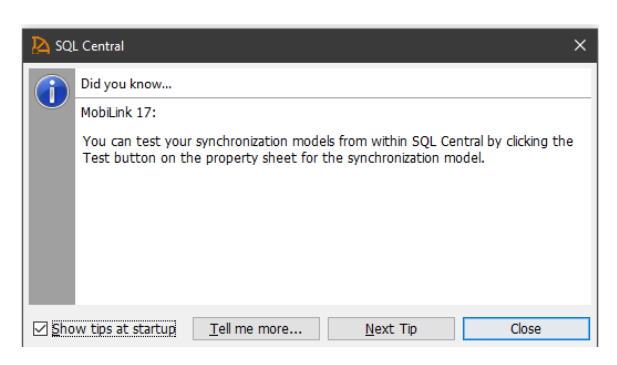

5. Seleccione **View and edit the schema or perform maintenance on a database** bajo el menú *SQL Anywhere 17*.

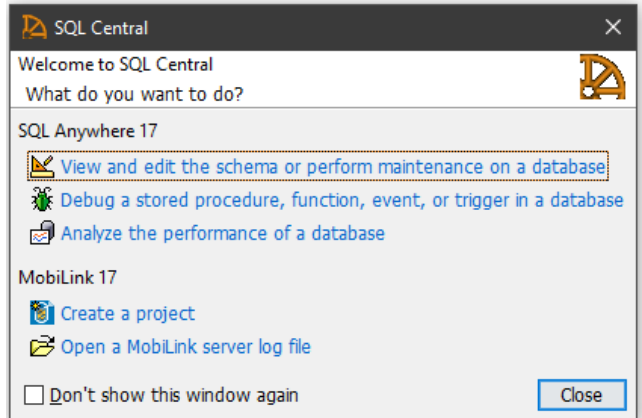

Las ventanas de **SQL Central** y de **Connect to a SQL Anywhere Database**, se abrirán.

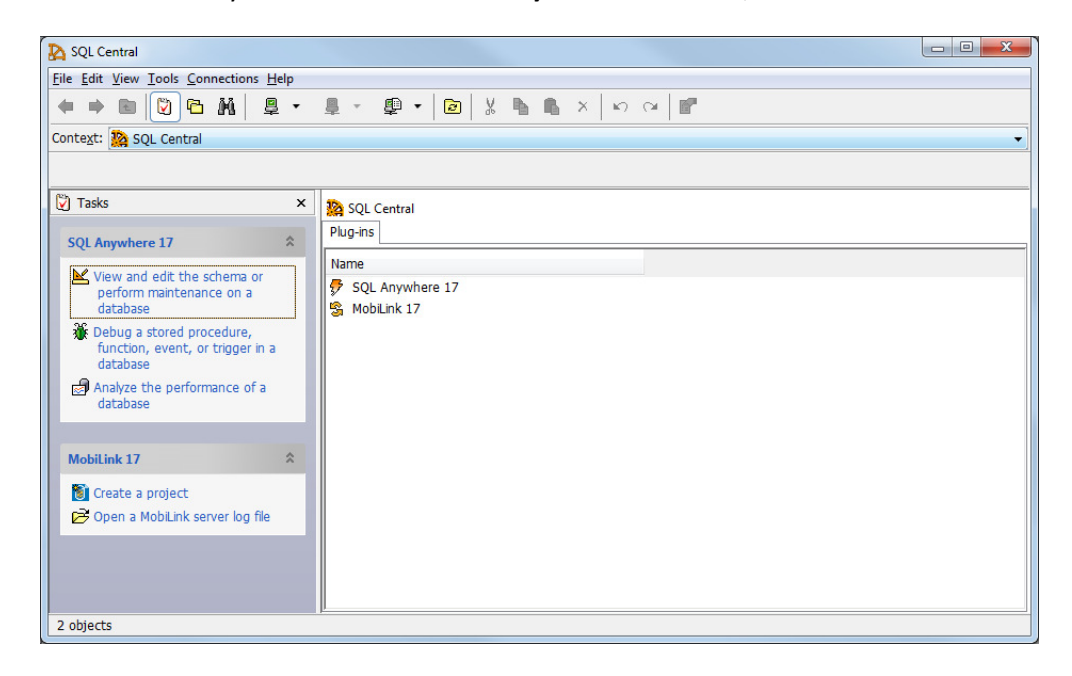

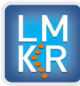

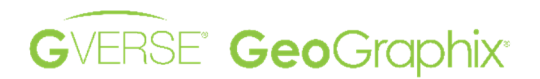

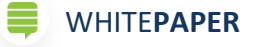

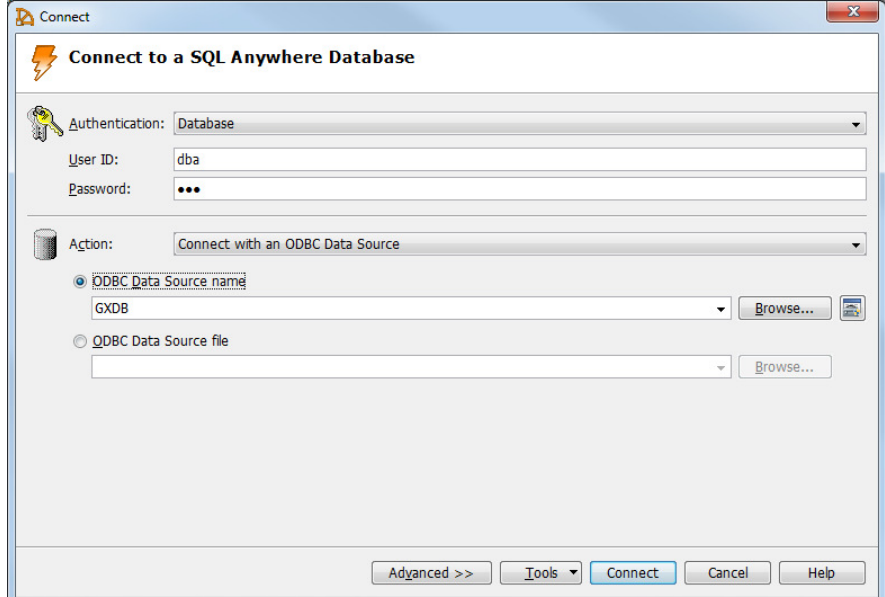

6. Ingrese los datos siguientes para la autenticación de la base de datos.

**User ID:** *dba*

**Password:** *sql*

7. Clic **Browse**… desde el panel de grupo de *Action.*

El cuadro de diálogo **Data Source Names** se muestra. Se despliegan la lista con los nombres del origen de los datos y los controladores asociados.

![](_page_4_Picture_83.jpeg)

- 8. Seleccionar **GXDB** de la lista.
- 9. Clic **OK** para cerrar la ventana de **Data Sources Names**.

![](_page_4_Picture_13.jpeg)

![](_page_5_Picture_0.jpeg)

![](_page_5_Picture_1.jpeg)

10. Clic en el botón de **Connect** para establecer la conexión a la base de datos seleccionada.

**SQL Central** mostrara todas las propiedades de la base de datos **GXDB.**

![](_page_5_Picture_70.jpeg)

- 11. Seleccione la Pestana **Folders**.
- 12. Doble-clic en **Users**.

La pestana de Users muestra información de todos los usuarios en la base de datos.

*Nota: Los Usuarios en un Proyecto de GeoGraphix son identificados por la convension ggx\_AD\_nombredeusuario.* 

![](_page_5_Picture_71.jpeg)

GeoGraphix® is a registered trademark of Landmark Graphics Corporation. The LMKR Logo is the trademark of LMKR Holdings. GVERSE® is a trademark of LMKR. LMKR Holdings is the exclusive world-wide licensor and distributor of GeoGraphix® software.

![](_page_5_Picture_12.jpeg)

![](_page_6_Picture_0.jpeg)

![](_page_6_Picture_1.jpeg)

# **2. Cambiar Rol de Usuario**

Puede asignar el **rol de importación** a cualquier usuario de GeoGraphix, cambiar roles de usuario y establecer políticas de inicio de sesión utilizando la interfaz de SQL Central. Para cualquier proyecto de GeoGraphix **en la red,** el rol de importación puede asignarse a usuarios para que puedan importar datos en un proyecto de GeoGraphix.

*Nota: El Rol de Importación se asigna automáticamente a un usuario de GeoGraphix cuando el usuario activa un proyecto. Nota: Si los usuarios no tienen asignado el rol de importación, no pueden importar datos en un proyecto de GeoGraphix.* 

13. Desde la pestaña de **Users** hacer doble-clic en algún usuario.

![](_page_6_Picture_84.jpeg)

14. Las propiedades relacionadas al Usuario se mostrarán.

En la pestaña **Roles**, puede ver una lista de todos los roles otorgados a un usuario de GeoGraphix. La fila de **GGX\_IMPORT\_ROLE** se refiere al rol de importación otorgado al usuario por el administrador el cual se identifica por el símbolo de ☑ en la columna de Ejercer (Exe.).

![](_page_7_Picture_0.jpeg)

![](_page_7_Picture_1.jpeg)

![](_page_7_Picture_93.jpeg)

- 15. Los derechos del rol de importación pueden revocarse utilizando las opciones mencionadas a continuación:
	- Para **revocar** los derechos del rol de importación, desmarque el campo correspondiente a **GGX\_IMPORT\_ROLE** en la columna **Ejercer derechos (Exe.)**.
	- O haga clic con el botón derecho en **GGX\_IMPORT\_ROLE**, seleccione **Revoke>> Exercise Rights** en el menú contextual para revocar los derechos del rol de importación.

*Nota: Todos los usuarios tienen asignado el GGX\_IMPORT\_ROLE en forma predeterminada. Un administrador debe revocar explícitamente el rol de usuarios individuale.* 

> **16.** Los roles de importación pueden otorgarse haciendo clic en el icono **Valon Rew Granted Roles** (Nuevos Roles Otorgados) o haciendo clic con el botón derecho en cualquier lugar fuera de la tabla y seleccionando **New >> Granted Roles**

![](_page_7_Picture_10.jpeg)

![](_page_8_Picture_0.jpeg)

![](_page_8_Picture_1.jpeg)

![](_page_8_Picture_110.jpeg)

Los usuarios a quienes se les otorga el rol de importación pueden importar datos a GeoGraphix, realizar ciertas operaciones a mayores volúmenes de datos en **WellBase** y cambiar la propiedad **privada** y **pública** de las fuentes en la base de datos.

17. Clic en **Guardar** para mantener los cambios.

# **3. Trabajar con Fuentes Públicas y Privadas**

Las fuentes disponibles para trabajar con datos en proyectos de Discovery son **Privadas** o **Públicas**.

## **Los usuarios con el rol de importación:**

- Pueden crear, asignar y reasignar fuentes (privadas o públicas) a diferentes usuarios en un proyecto.
- Pueden hacer pública cualquier fuente seleccionando la opción **Public** desde la lista de jerarquía de fuentes seleccionadas.

## **Los usuarios sin el rol de importación:**

- Pueden crear fuentes públicas y privadas con el usuario **actual.**
- No pueden agregar y/o actualizar datos de Fuentes Privadas que pertenecen a otros Usuarios.
- No pueden reasignar fuentes (Privadas o Públicas) a otros usuarios en un Proyecto.

![](_page_8_Picture_16.jpeg)

![](_page_9_Picture_0.jpeg)

![](_page_9_Picture_1.jpeg)

# **4. Cambio de Propiedad de la Fuente**

Los usuarios a los que se les ha concedido el rol de importación pueden asignar o reasignar la propiedad de la fuente a otros usuarios.

Para cambiar la propiedad de la fuente, haga clic derecho sobre la Fuente ubicada en la tabla **Selected Source hierarchy** y seleccione **Change Source Owner** en el menú contextual.

![](_page_9_Picture_68.jpeg)

La Ventana de **Change Source Owner** se mostrara.

![](_page_9_Picture_69.jpeg)

18. Seleccione el usuario de preferencia de la lista de **usuarios de GGX** y haga clic en Aceptar.

![](_page_9_Picture_11.jpeg)

![](_page_10_Picture_0.jpeg)

![](_page_10_Picture_1.jpeg)

# **5. Visualización del historial de importación**

Los usuarios pueden ver el historial de importación en un proyecto de GeoGraphix en ProjectExplorer. En ProjectExplorer, seleccione **Tools >> Import History** en el menú principal para mostrar el cuadro de diálogo Historial de importación. El cuadro de diálogo Historial de importación proporciona información sobre:

- Archivos importados mediante DefCon2, importación de hojas de cálculo e importación de archivos LAS.
- Ubicación del Archivo importado.
- Período de tiempo del proceso de importación
- Tipos de datos y la cantidad de datos importados.

![](_page_10_Picture_73.jpeg)

![](_page_10_Picture_11.jpeg)